## **TinyCore linux : the cheat sheet.**

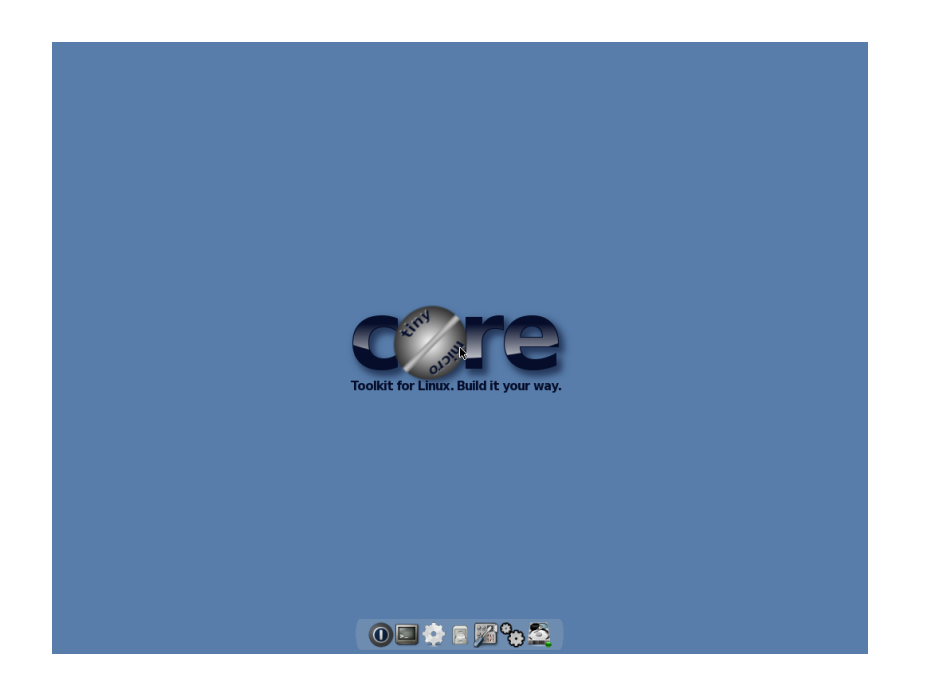

First thing first : depending on the hardware of your computer and the operating system that you use, tinycore may take its time to boot and may not be as responsive as you would like it to be. Usually this happens with windoze machines loaded with an aggressive antivirus/antiwalware/antiwhatever program. If tinycore is slow on a mac or linux machine, I'd like to hear from you. The implication is that if you are seating in front of a windoze machine, be patient (which you are possibly already accustomed in doing).

The second thing to note is this : tinycore is not a complete, complicated, fully fledged operating system. The main (only ?) reason for its existence is to allow students to learn a couple of things about unix and programming without the harassment of installing a dual boot machine. The take-home message is this : do not expect to find a pre-installed video player, or to open your facebook page, or update your dropbox folder, it will not happen.

Last thing : just because tinycore is a minimalistic operating system, this does not mean that you can shut it down anyway you like. Like all operating systems, to avoid filesystem corruption you must shut down tinycore gracefully from within tinycore [and not by hitting the bloody (X) button at the upper right corner of its window]. To drive this point home, let's start from there :

# **Shutting down tinycore**

## 1. Click EXIT :

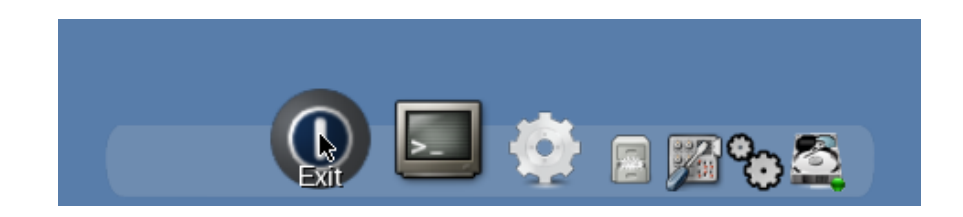

2. Click OK in the shutdown menu :

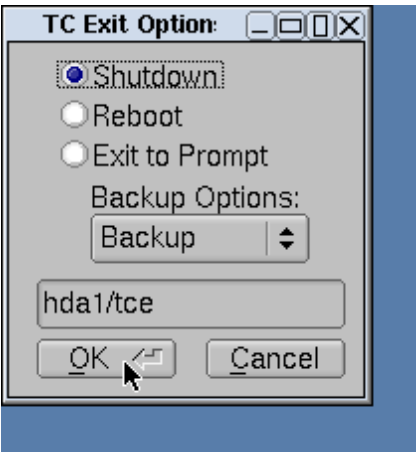

3. Wait until shutdown finishes.

### **Setup compiler/perl and open a unix shell :**

1. Click on the background, click OnDemand, click gcc\_setup (or perl\_setup) :

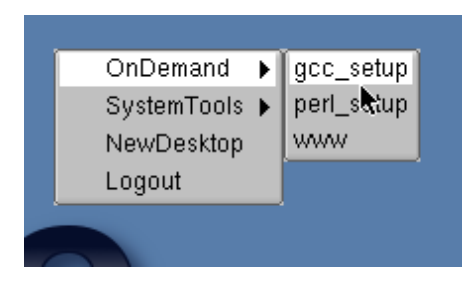

2. Open a terminal :

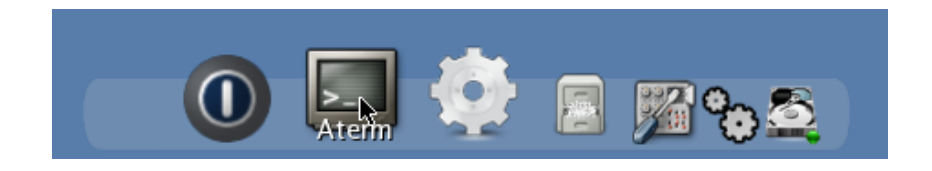

3. Do your unix and/or programming stuff :

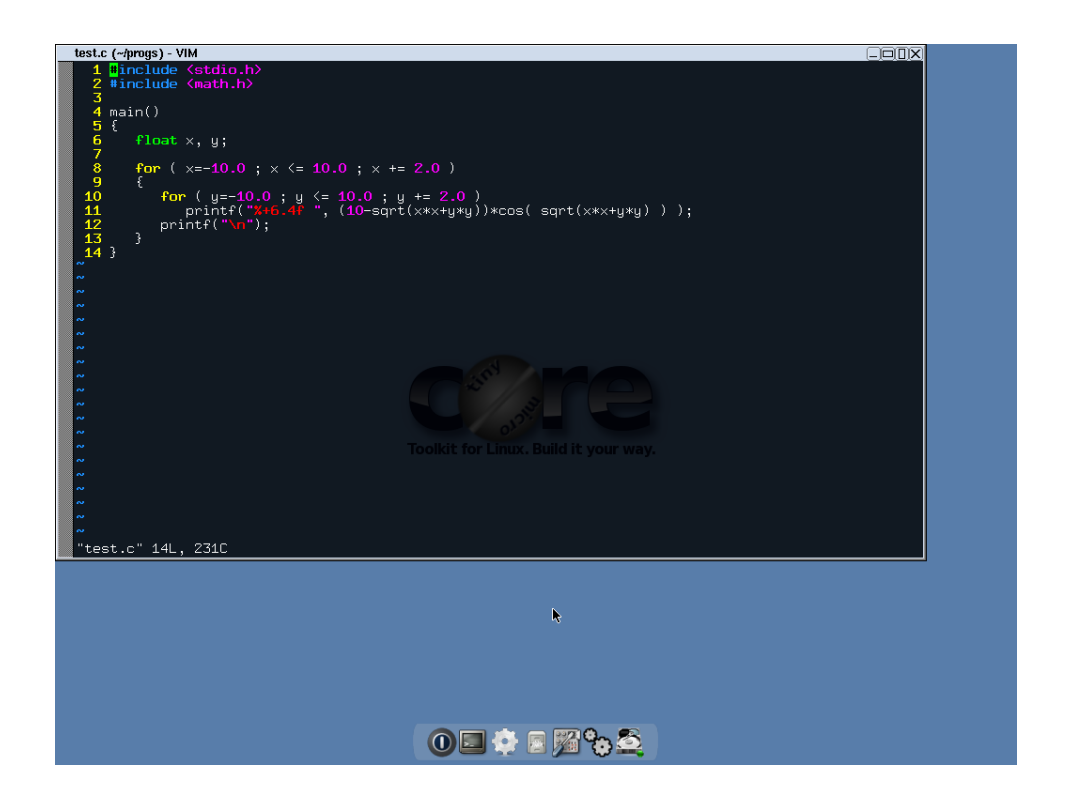

#### **Sending an email with attachments :**

1. Click on the background -> OnDemand -> www :

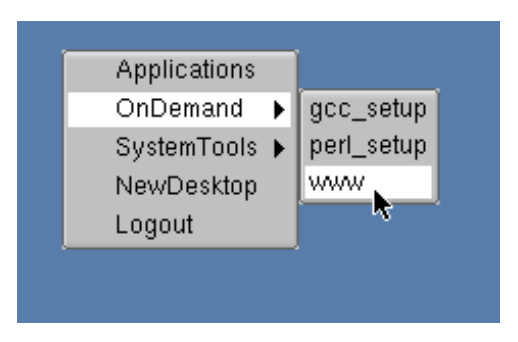

2. Wait for the webmail page to appear. Then : click below USERNAME and type your username, click below PASSWORD and type your password, and finally click [LOG IN] :

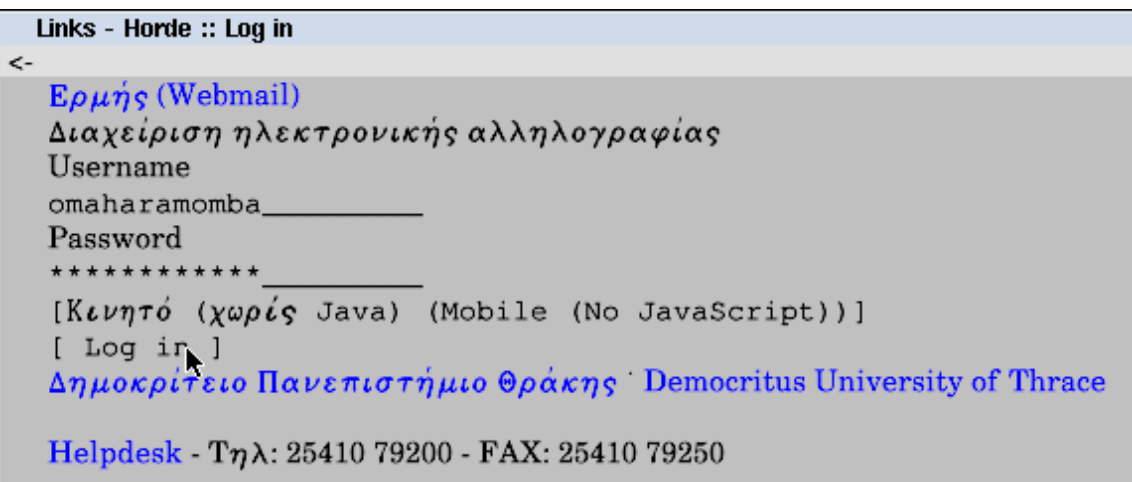

3. Click NEW MESSAGE, fill-in the "TO:" address (for example, send an email to yourself), click ATTACH and type the name of the file you want to attach. The file must be in the home directory (or you must use an absolute or relative unix path). Finally press [SEND] and then [LOGOUT].

4. Exit the browser by pressing the key Q and then click [YES].

#### **Making simple xy plots and opening PDB files :**

1. Use 'plot' with input redirection :

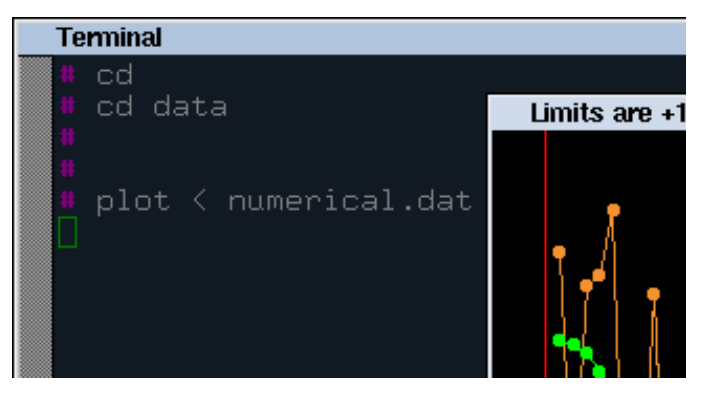

2. Use rasmol (type 'quit' in the terminal to exit).

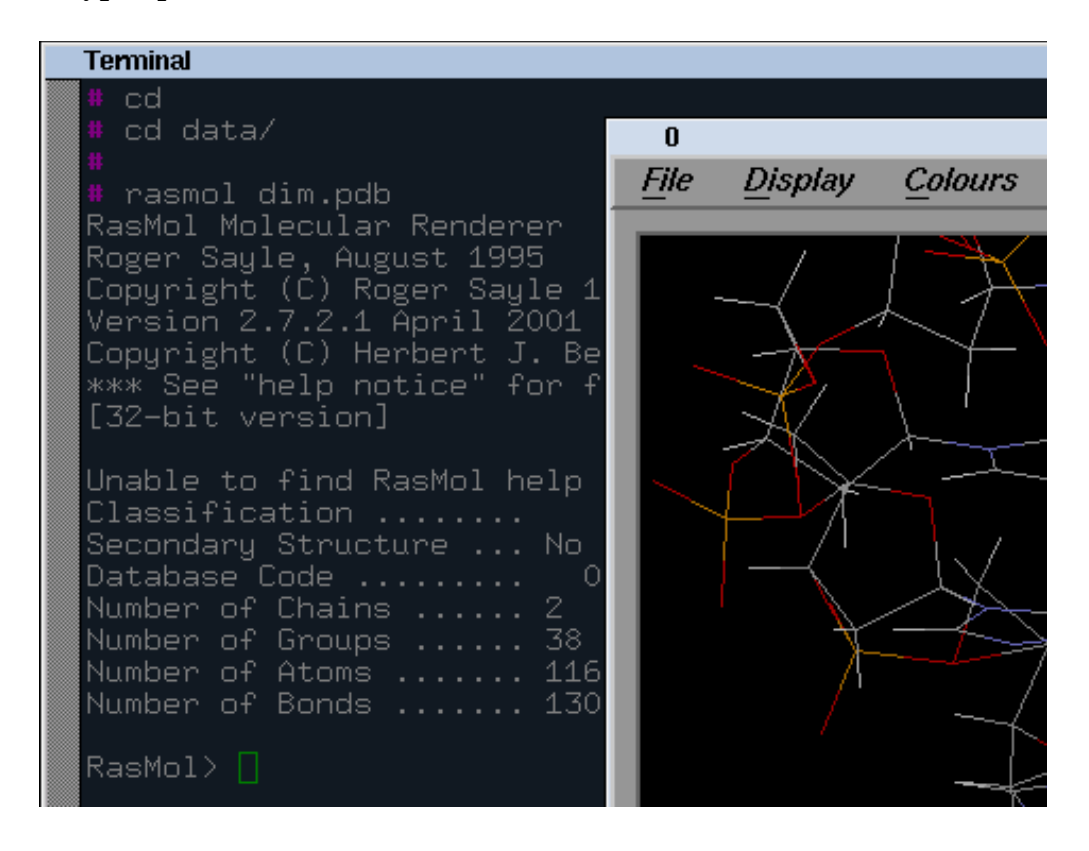

3. You can play with crystallographic Fourier transforms by typing 'pepinsky' in the unix shell. Press the escape key (Esc) to exit.